# Rater Agreement Report

VocFit.com

### Step 1. Select your Organization from your "Dashboard"

- On your dashboard, select which organization you would like to enter (you can return to dashboard at any time by clicking "Dashboard" at the top right of the webpage \*not shown in this image\*).
- Click on your Organization.

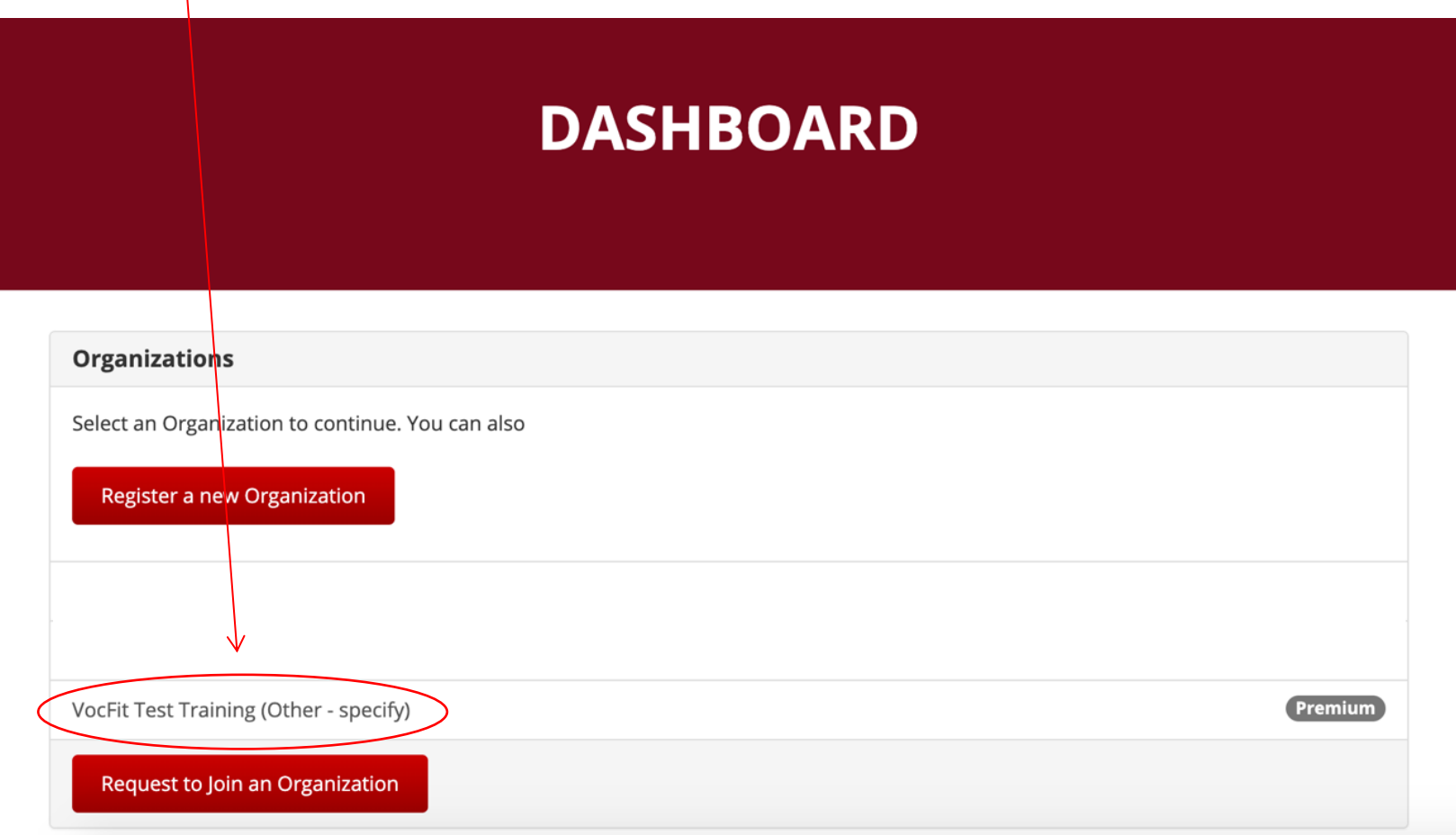

## Step 2. Click "Manage Students/Interns/Workers"

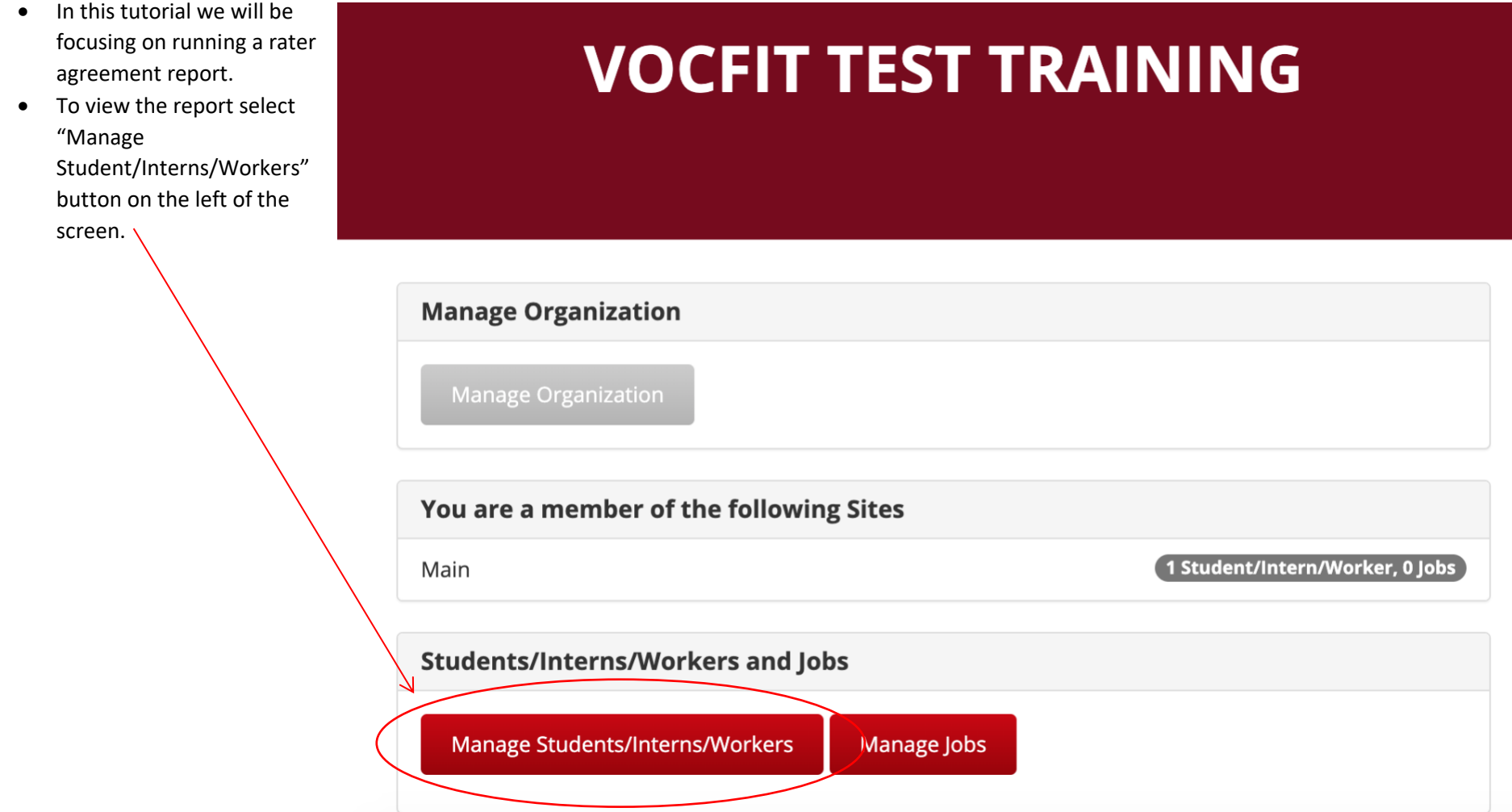

### Step 3. Click "Details"

- All created workers will populate in this section (refer to "Adding a Student/Intern/Worker" module).
- If you want to search for a particular worker, you can search for their profile by looking up either their "Name", "Site", or "Year" and clicking the "Search" button.
- To run a measurable skills change report select "Details".

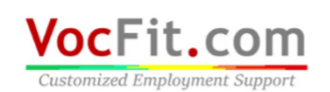

Add Student/Intern/Wor

**Back to Organization** 

 $\overline{\phantom{0}}$ 

Name

Name

**Test Student** 

Dashboard Account Admin v Logout

Search

**Actions** 

Details

Cambiar a español

### **VOCFIT TEST TRAINING : STUDENTS/INTERNS/WORKERS**

Site

Main

Site  $\div$  Year

**Created On** 

Fri, Mar 27, 2020 10:05 PM

### Step 4. Click "Rater Agreement Report"

• In this webpage, you can select "Rater Agreement Report" as shown to the left of the screen.

### **TEST STUDENT**

#### **Student/Intern Assessments**

Email Student/Intern/Worker Assessment Request Complete Student/Intern/Worker Assessment now Download Student/Intern/Worker Assessment PDF

#### Reports

Student/Intern/Worker Report

**Measurable Skills Change Report** 

Job/Internship Matching Report

**Rater Agreement Report** 

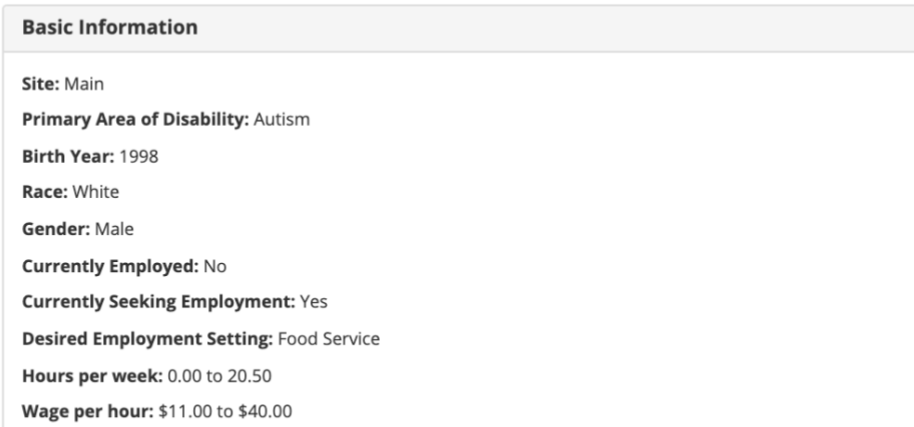

#### **Student/Intern/Worker Assessments**

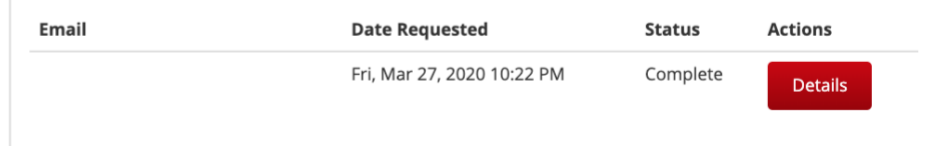

#### **Student/Intern Management**

Edit Student/Intern/Worker

Remove Student/Intern/Worker

### Step 5. Select Two Raters to Compare

- Make sure to check the two different raters (i.e. teachers/trainers/coaches/etc.) in which you would like to compare.
- You will not be able to run a report unless you have two raters selected. The purpose of this data is to compare how the raters assessed the student's/intern's/worker's skills and abilities.
- Click "Run" once these are checked.

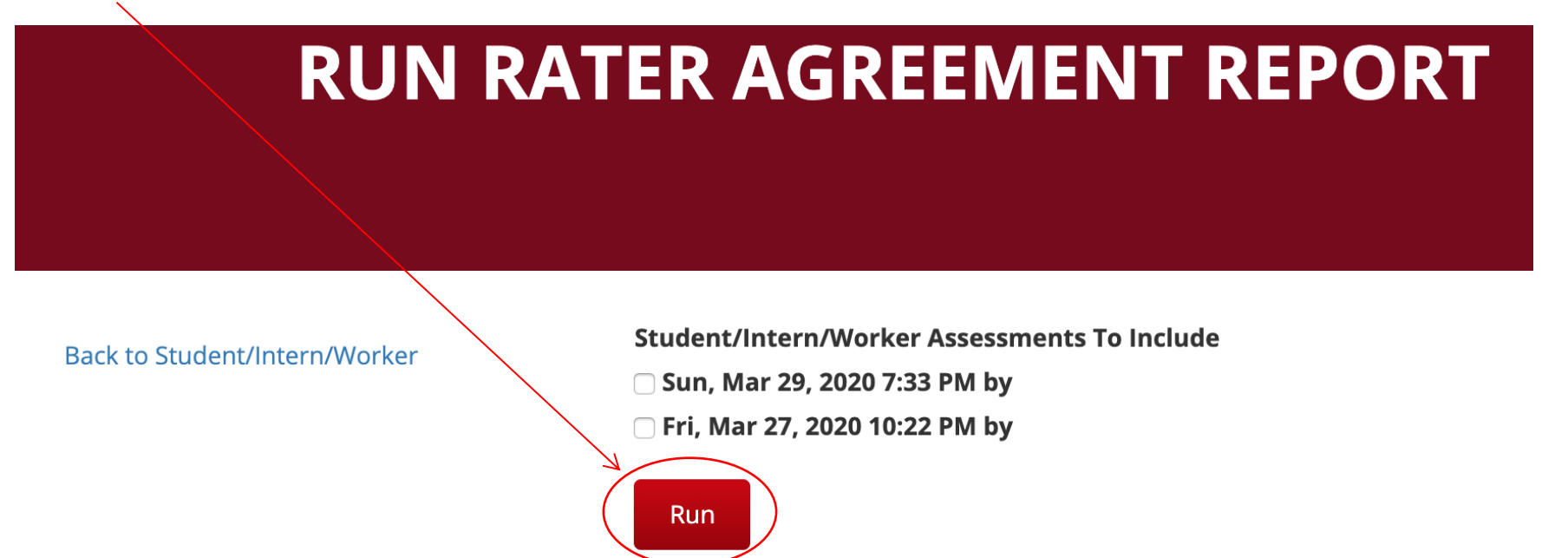

### Step 6. Viewing the Rater Agreement Report

- The report results are displayed in two ways. The first graphic displays the amount of overlap between the two rater for each of the subscales. The greater overlap of the colors equals greater agreement between the two raters.
- The second graphic shows the percent agreement between the two raters for each of the subscales without the visual.

### **Agreement By Category**

Rater Comparison

2020-03-27 by 2020-03-29 by

Percent

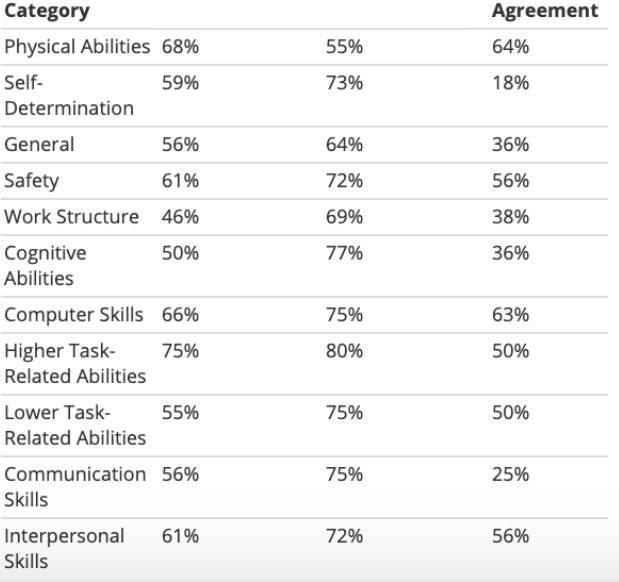